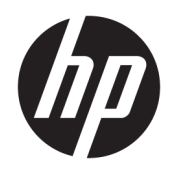

Uporabniški priročnik

© 2016 HP Development Company, L.P.

HDMI, logotip HDMI in High Definition Multimedia Interface so blagovne znamke ali registrirane blagovne znamke HDMI Licensing LLC.

Informacije, podane v tem dokumentu, se lahko spremenijo brez predhodnega obvestila. Edine garancije za HP-jeve izdelke oziroma storitve so navedene v izrecnih izjavah o garanciji, priloženih tem izdelkom oziroma storitvam. Noben del tega dokumenta se ne sme razlagati kot dodatna garancija. HP ni odgovoren za tehnične ali uredniške napake ali pomanjkljivosti v tem dokumentu.

#### **Obvestilo o izdelku**

V tem priročniku so opisane funkcije, ki so skupne večini modelov. Nekatere funkcije v vašem izdelku morda ne bodo na voljo. Za dostop do najnovejšega uporabniškega priročnika pojdite na [http://www.hp.com/](http://www.hp.com/support) [support](http://www.hp.com/support) in izberite svojo državo. Izberite **Pridobi programsko opremo in gonilnike** in sledite navodilom na zaslonu.

Prva izdaja: april 2016

Številka dela dokumenta: 846029-BA1

#### **O tem priročniku**

Ta navodila dajejo informacije o funkcijah monitorja, pripravi monitorja in njegovih tehničnih podatkih.

**OPOZORILO!** Prikazuje nevarno situacijo ki, če se ji ne izognete, se **lahko** konča s smrtjo ali hujšo poškodbo.

**POZOR:** Prikazuje nevarno situacijo ki, če se ji ne izognete, se **lahko** konča z blažjo ali zmernejšo poškodbo.

**<sup>2</sup> OPOMBA:** Vsebuje dodatne informacije za poudarjanje ali dopolnitev pomembnih točk glavnega besedila.

**NASVET:** Nudi uporabne namige za dokončanje opravila.

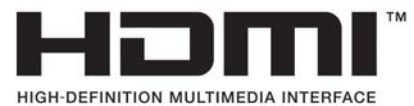

Ta izdelek vsebuje tehnologijo HDMI.

# **Kazalo**

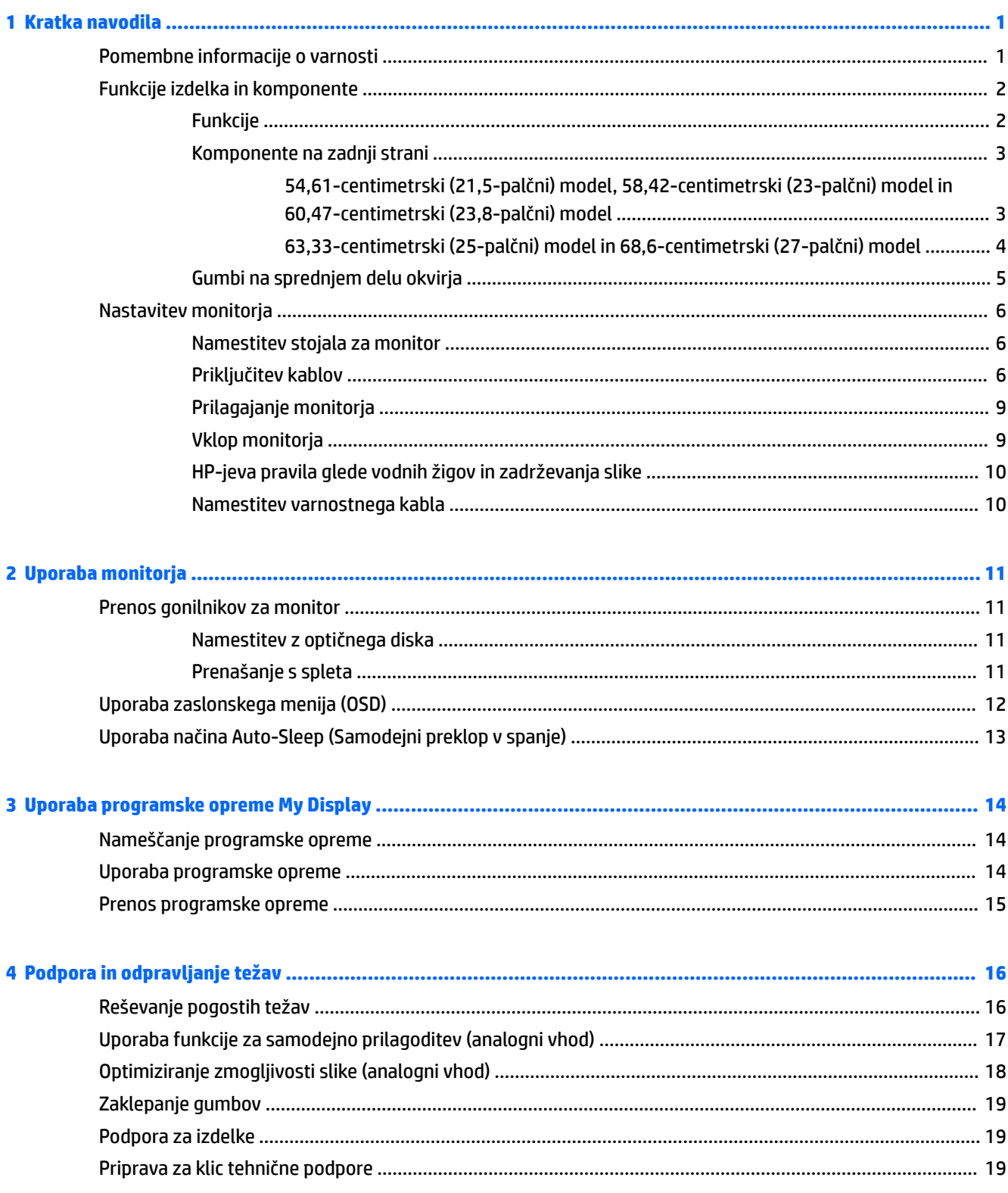

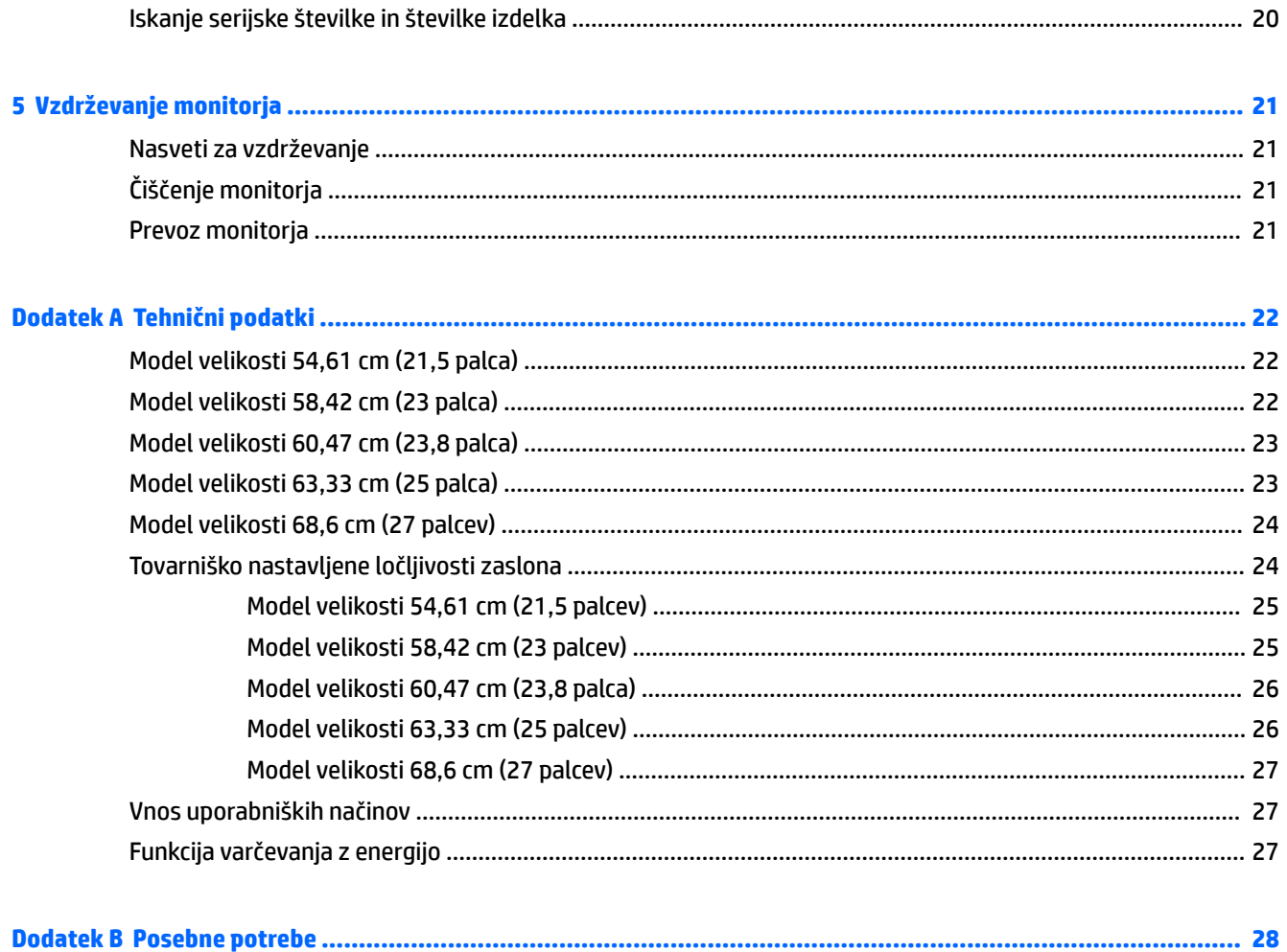

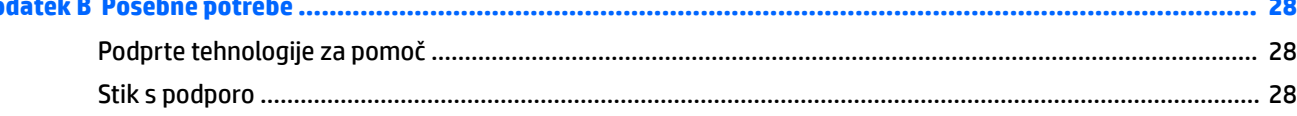

# <span id="page-6-0"></span>**1 Kratka navodila**

## **Pomembne informacije o varnosti**

Monitorju je priložen napajalni kabel. Če uporabite drug kabel, uporabite samo vir napajanja in priključek, ki sta primerna za ta monitor. Informacije o ustreznem napajalnem kablu za ta monitor poiščite v *Obvestilih o izdelku* na optičnem disku ali v kompletu dokumentacije.

**<u>A OPOZORILO!</u>** Da bi zmanjšali možnost električnega udara ali poškodbe opreme:

- Napajalni kabel priključite v vtičnico, ki je vedno prosto dostopna.
- Napajanje računalnika odklopite tako, da napajalni kabel izvlečete iz vtičnice za izmenični tok.

• Če ima napajalni kabel 3-polni vtič, kabel vtaknite v (ozemljeno) 3-polno vtičnico. Ne onemogočite ozemljitvenega pola napajalnega kabla, na primer tako, da priključite 2-polni adapter. Ozemljitveni pol je pomembna varnostna naprava.

Zaradi varnosti na napajalne in druge kable ničesar ne polagajte. Postavite jih tako, da ne bo nihče stopil nanje ali se spotaknil ob njih.

Če želite zmanjšati tveganje resnih poškodb, preberite *Priročnik za varno in udobno uporabo*. V njem so opisani pravilna namestitev delovne postaje, drža, zdravje in delovne navade računalniških uporabnikov, pri čemer vsebuje tudi pomembne informacije o električni in mehanski varnosti. Ta priročnik najdete na spletni strani <http://www.hp.com/ergo>.

**POZOR:** Za večjo zaščito monitorja in računalnika priključite vse napajalne kable računalnika in zunanjih naprav (kot so monitor, tiskalnik ali optični bralnik) na napravo za prenapetostno zaščito (npr. razdelilnik ali pripomoček za brezprekinitveno napajanje – UPS). Vsi kabelski podaljški ne zagotavljajo prenapetostne zaščite, zato preverite njihove oznake. Uporabite tak kabelski podaljšek, za katerega proizvajalec ponuja polico za zavarovanje pred škodo, s katero vam bo v primeru okvare prenapetostne zaščite povrnjena škoda.

Pri namestitvi HP-jevega monitorja LCD uporabite ustrezno pohištvo primerne velikosti.

**OPOZORILO!** Monitorji LCD, ki so neustrezno postavljeni na predalnike, knjižne omare, police, pisalne mize, zvočnike, skrinje ali vozičke, se lahko prevrnejo in vas poškodujejo.

Vse kable in žice monitorja LCD namestite tako, da jih ni mogoče izvleči, iztakniti ali se čeznje spotakniti.

Poskrbite, da bo skupna obremenitev porabnikov, priključenih v zidno vtičnico, manjša od trenutne nazivne obremenitve vtičnice, skupen tok vseh izdelkov, priključenih z napajalnim kablom, pa manjši od nazivnega toka tega kabla. Nazivni tok (AMPS ali A) in drugi podatki za naprave so običajno označeni na njih.

Postavite monitor blizu vtičnice, ki je preprosto dosegljiva. Kabel monitorja izvlečete tako, da trdno primete vtikač in ga izvlečete iz vtičnice. Nikoli ne vlecite le kabla.

Pazite, da vam monitor ne pade na tla, in ne postavljajte ga na neravne površine.

**OPOMBA:** Ta izdelek je primeren za namene zabave. Predlagamo, da monitor postavite v nadzorovano svetlo okolje, da ne bi prišlo do motenj zaradi okoliške svetlobe in svetlih površin, ki lahko povzročijo moteče odseve na zaslonu.

# <span id="page-7-0"></span>**Funkcije izdelka in komponente**

#### **Funkcije**

Monitorji imajo naslednje funkcije:

- Monitor s 54,61-centimetrsko (21,5-palčno) diagonalo zaslona, ločljivostjo 1920 × 1080 in podporo za celozaslonski prikaz za nižje ločljivosti omogoča povečavo slik po meri, pri tem pa ohranja izvirno razmerie
- Monitor s 58,42-centimetrsko (23-palčno) diagonalo zaslona, ločljivostjo 1920 × 1080 in podporo za celozaslonski prikaz za nižje ločljivosti omogoča povečavo slik po meri, pri tem pa ohranja izvirno razmerje
- Monitor s 60,47-centimetrsko (23,8-palčno) diagonalo zaslona, ločljivostjo 1920 × 1080 in podporo za celozaslonski prikaz za nižje ločljivosti omogoča povečavo slik po meri, pri tem pa ohranja izvirno razmerje
- Monitor s 63,33-centimetrsko (25-palčno) diagonalo zaslona, ločljivostjo 1920 × 1080 in podporo za celozaslonski prikaz za nižje ločljivosti omogoča povečavo slik po meri, pri tem pa ohranja izvirno razmerje
- Monitor s 68,6-centimetrsko (27-palčno) diagonalo zaslona, ločljivostjo 1920 × 1080 in podporo za celozaslonski prikaz za nižje ločljivosti omogoča povečavo slik po meri, pri tem pa ohranja izvirno razmerje
- Nebleščeča plošča z osvetlitvijo LED modeli velikosti 54,61 cm (21,5 palca), 58,42 cm (23 palcev), 60,47 cm (23,8 palca)
- Plošča z nizko zatemnitvijo modela velikosti 63,33 cm (25 palcev), 68,6 cm (27 palcev)
- Široko vidno polje, ki omogoča ogled iz stoječega ali sedečega položaja, ali pri gibanju z ene strani na drugo
- Možnost prilagajanja naklona
- Video vhod VGA
- Video vhod HDMI (High-Definition Multimedia Interface)
- Omogoča uporabo funkcije »Plug-and-play«, če jo podpira operacijski sistem.
- Varnostna reža na zadnji strani monitorja za dodaten varnostni kabel
- Zaslonski meni (OSD oziroma On-Screen Display) za prilagajanje nastavitev in optimizacijo v več jezikih
- Programska oprema My Display za prilagajanje nastavitev monitorja
- Zaščita pred kopiranjem HDCP (High-Bandwidth Digital Content Protection) na vseh digitalnih vhodih
- Optični disk s programsko opremo in dokumentacijo, ki vsebuje gonilnike za monitor in dokumentacijo o izdelku
- Funkcija varčevanja z energijo za izpolnjevanje zahtev po zmanjšani porabi električne energije

**OPOMBA:** Varnostne informacije in upravna obvestila najdete v *Opombah za izdelek* na priloženem optičnem disku ali v kompletu dokumentacije. Če želite poiskati posodobitve uporabniškega priročnika za svoj izdelek, pojdite na <http://www.hp.com/support>in izberite svojo državo. Izberite **Pridobi programsko opremo in gonilnike** in sledite navodilom na zaslonu.

### <span id="page-8-0"></span>**Komponente na zadnji strani**

Komponente na zadnji strani se razlikujejo glede na model monitorja.

#### **54,61-centimetrski (21,5-palčni) model, 58,42-centimetrski (23-palčni) model in 60,47 centimetrski (23,8-palčni) model**

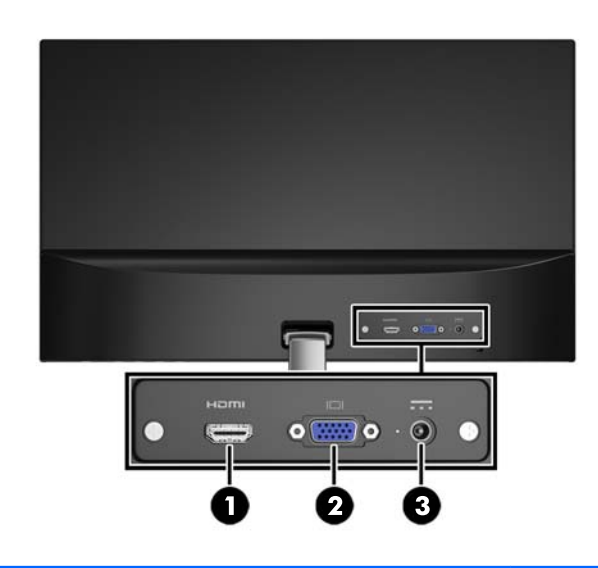

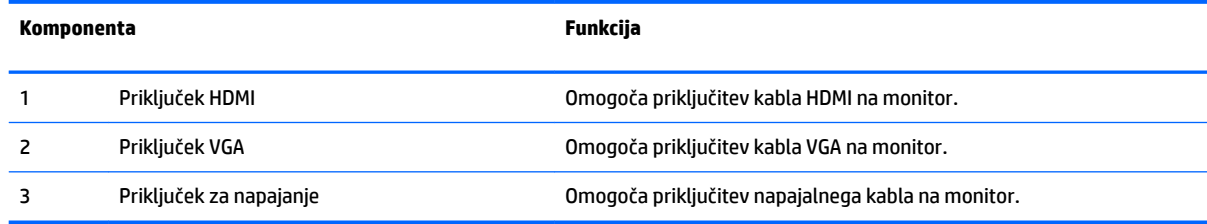

#### <span id="page-9-0"></span>**63,33-centimetrski (25-palčni) model in 68,6-centimetrski (27-palčni) model**

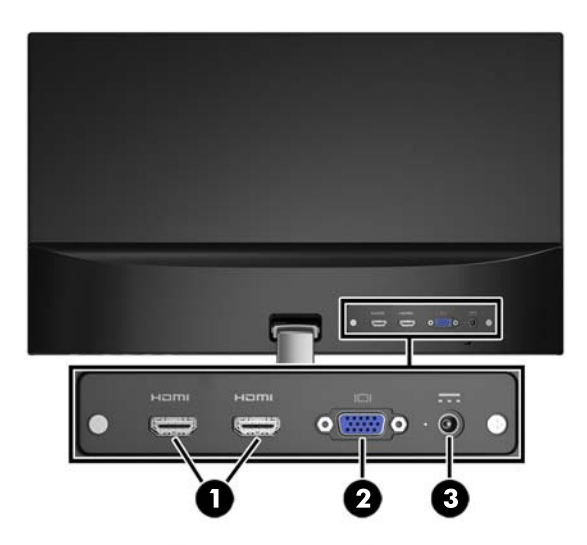

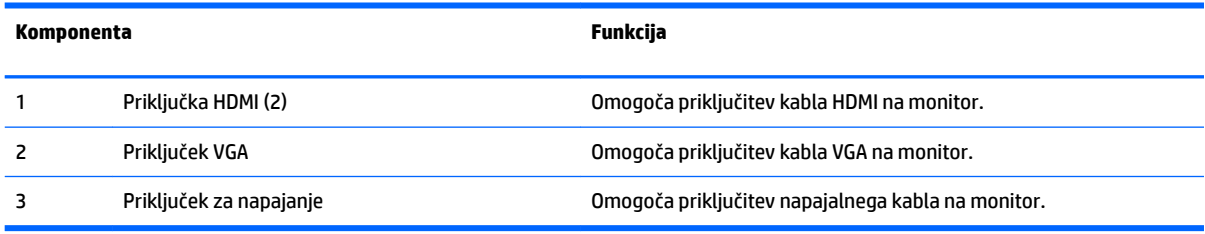

### <span id="page-10-0"></span>**Gumbi na sprednjem delu okvirja**

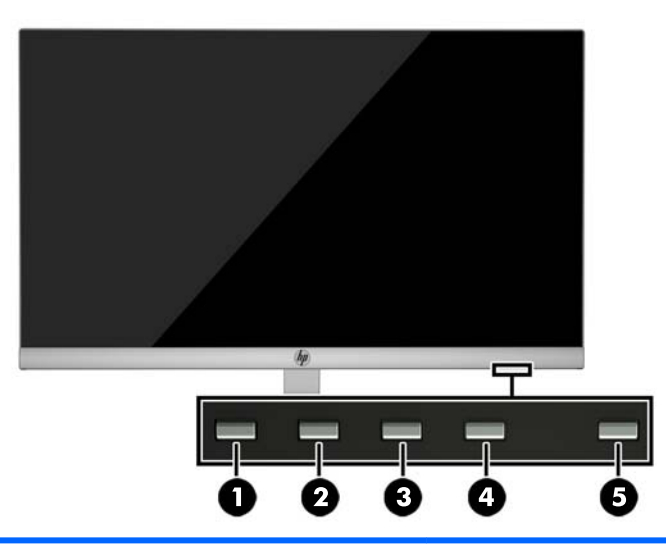

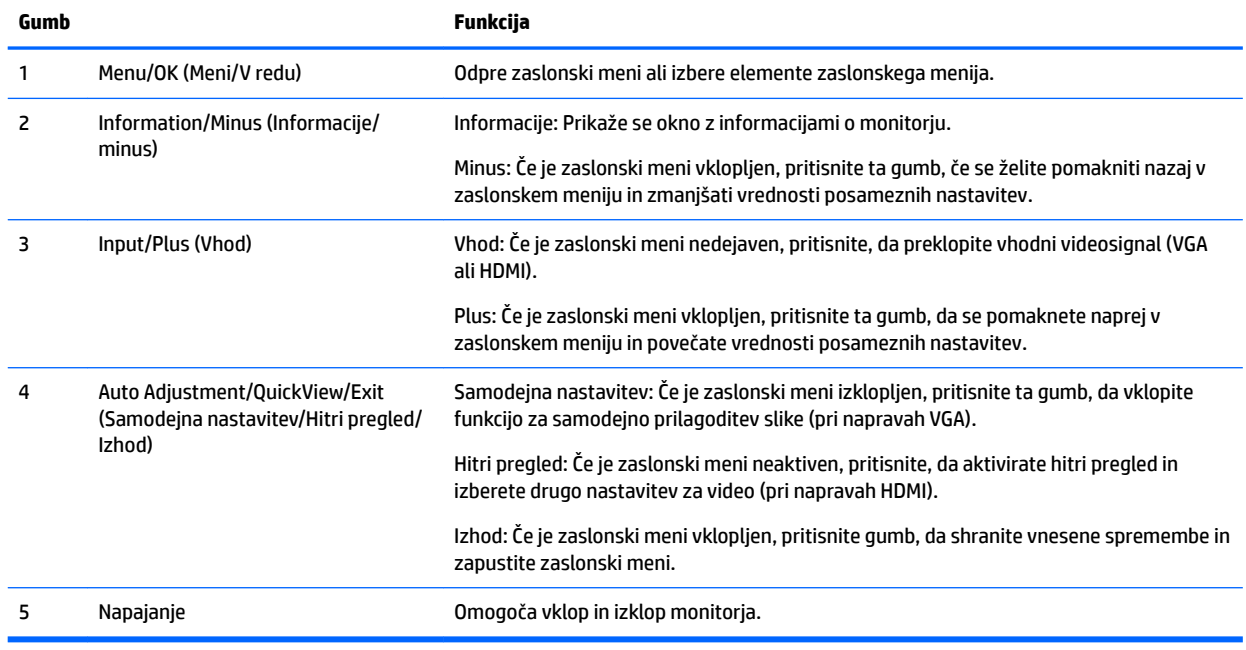

**OPOMBA:** Če si želite ogledati simulator menija OSD, obiščite HP Customer Self Repair Services Media Library (Knjižnica medijev službe za samostojna popravila s strani strank HP) na naslovu <http://www.hp.com/go/sml>.

## <span id="page-11-0"></span>**Nastavitev monitorja**

#### **Namestitev stojala za monitor**

- **A POZOR:** Ne dotikajte se površine zaslona LCD. Pritisk na zaslonu lahko povzroči barvno neskladnost ali napačno usmerjenost tekočih kristalov. Če se to zgodi, zaslon ne bo več normalno deloval.
	- **1.** Glavo zaslona z navzdol obrnjeno sprednjo stranjo položite na ravno površino, ki naj bo pokrita s čisto, suho krpo.
	- **2.** Pritrdite vrh roke stojala (1) na priključek (2) na zadnji strani zaslona. Roka stojala se bo zaskočila na svoje mesto.

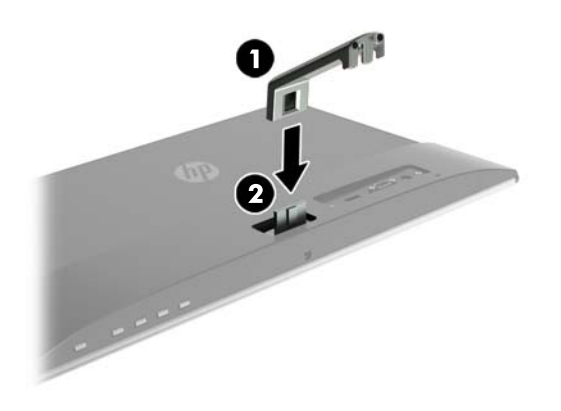

**3.** Potisnite podnožje (1) v spodnji del roke stojala tako, da se sredinski odprtini poravnata. Nato zategnite vijak (2) na spodnji strani podnožja.

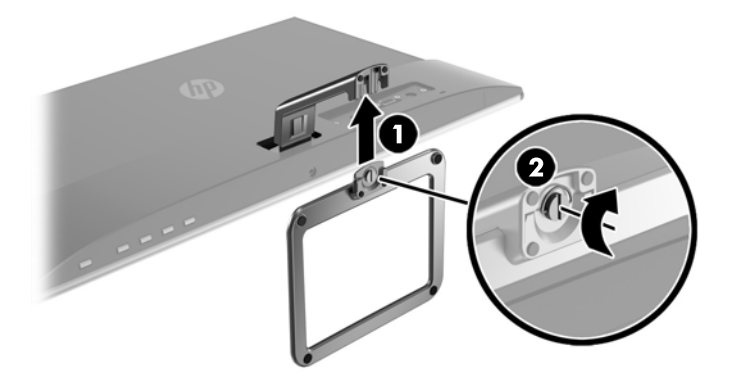

#### **Priključitev kablov**

**OPOMBA:** Monitor ima ob dostavi nekatere kable. Vsi kabli, ki so prikazani v tem razdelku, niso tudi priloženi monitorju.

- **1.** Postavite monitor na priročno, dobro prezračevano mesto zraven računalnika.
- **2.** Priključite video kabel.
	- <sup>2</sup> OPOMBA: Monitor bo samodejno ugotovil, na katerih vhodih so ustrezni video signali. Vhode lahko izberete tako, da pritisnete menijski gumb in odprete zaslonski meni (OSD) in izberete **Nadzor vhoda**.
		- Kabel VGA priključite v priključek VGA na zadnji strani monitorja, drugi konec kabla pa v priključek VGA na izvirni napravi.

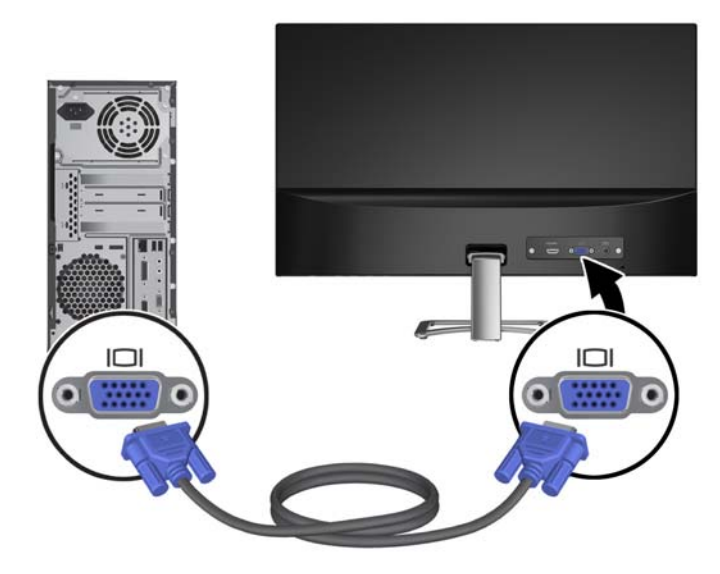

● Kabel HDMI priključite v priključek HDMI na zadnji strani monitorja, drugi konec kabla pa v priključek HDMI na izvirni napravi.

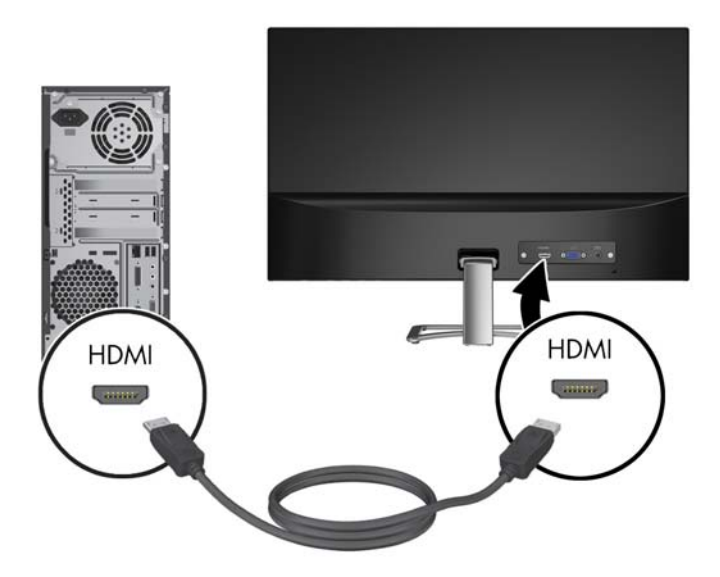

**3.** Priključite zaobljeni konec napajalnega kabla na monitor (1) in drugi konec napajalnega kabla na napajalnik (2), nato pa priključite napajalnik v ozemljeno vtičnico (3).

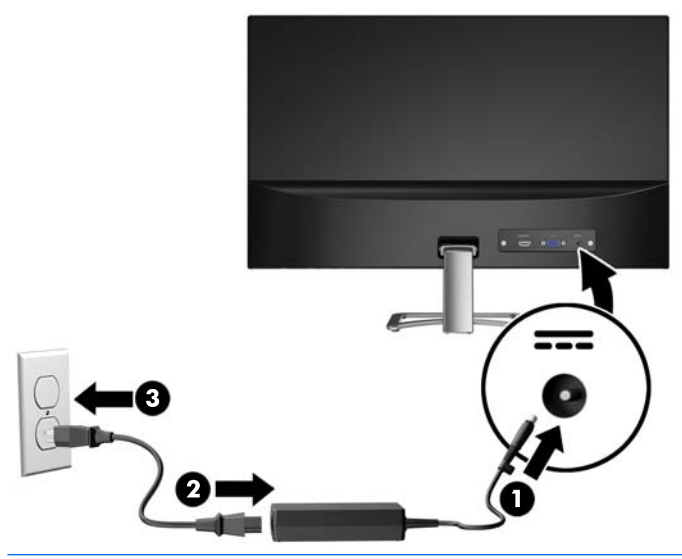

**<u>A</u> OPOZORILO!** Da bi zmanjšali možnost električnega udara ali poškodbe opreme:

Ne onemogočite ozemljitvenega vtiča na napajalnem kablu. Ozemljitveni vtič je pomembna varnostna naprava.

Vtaknite vtič v ozemljeno električno vtičnico, ki je vedno zlahka dostopna.

Napajanje opreme odklopite tako, da napajalni kabel izvlečete iz vtičnice za izmenični tok.

Zaradi varnosti na napajalne in druge kable ničesar ne polagajte. Postavite jih tako, da ne bo nihče stopil nanje ali se spotaknil ob njih. Ne vlecite za kabel. Če želite kabel izvleči iz vtičnice, ga primite za vtič.

#### <span id="page-14-0"></span>**Prilagajanje monitorja**

Glavo zaslona monitorja nagnite naprej ali nazaj, da ga nastavite na ustrezno višino oči.

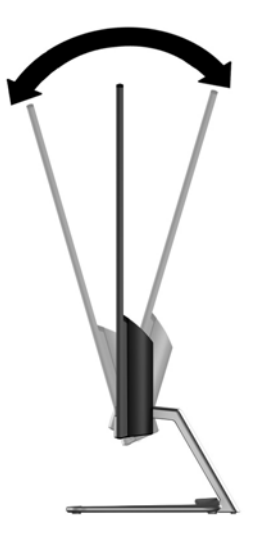

#### **Vklop monitorja**

- **1.** Pritisnite stikalo za vklop/izklop, da vklopite računalnik.
- **2.** Pritisnite stikalo za vklop/izklop na spodnji strani monitorja.

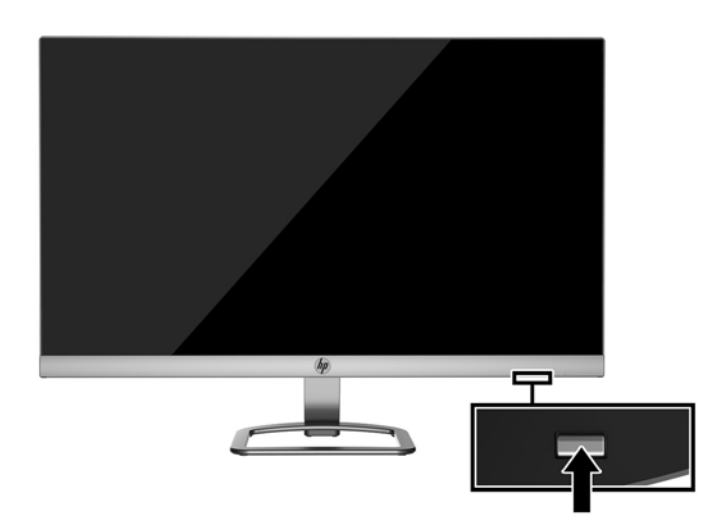

- **A POZOR:** Če je na monitorju 12 neprekinjenih ur brez uporabe ali dlje prikazana ista statična slika, lahko pride do tega, da se slika »vžge« v monitor. Temu se izognete tako, da vedno uporabljate ohranjevalnik zaslona ali pa monitor izklopite, če ga dalj časa ne uporabljate. To pojav je običajen na zaslonih LCD vseh proizvajalcev. Poškodba vžgane slike na monitorjih ni vključena v garancijo HP.
- **OPOMBA:** Če se po pritisku gumba za napajanje ne zgodi nič, je morda omogočena funkcija Power Button Lockout (Zaklepanje gumba za napajanje). Funkcijo onemogočite tako, da pritisnete gumb za monitor in ga držite 10 sekund.
- **EX OPOMBA:** Lučko LED za napajanje lahko onemogočite v zaslonskem meniju. Na spodnji strani monitorja pritisnite gumb Menu (Meni) in izberite **Power Control** (Nadzor porabe energije) > **Power LED** (Indikator LED) > **Off** (Izklop).

<span id="page-15-0"></span>Ko je monitor vklopljen, se za pet sekund prikaže sporočilo o stanju monitorja. Sporočilo prikazuje, kateri vhod sprejema trenutno aktivni signal, stanje nastavitve samodejnega preklopa vira (Vklopljeno ali Izklopljeno; privzeta nastavitev je vklopljeno), trenutna ločljivost zaslona in priporočljiva prednastavljena ločljivost zaslona.

Monitor samodejno optično prebere signalne vhode za aktivni vhod in ta vhod uporabi za prikaz.

#### **HP-jeva pravila glede vodnih žigov in zadrževanja slike**

Modeli monitorjev IPS uporabljajo tehnologijo prikazovanja IPS (In-Plane Switching), ki omogoča izjemno širokokotno gledanje in napredno kakovost slik. Monitorji IPS so primerni za širok spekter aplikacij z napredno kakovostjo slike. Ta tehnologija pa ni primerna za aplikacije, ki dalj časa prikazujejo statične, stacionarne in nespremenljive slike ter pri tem ne uporabljajo ohranjevalnikov zaslona. Te vrste aplikacij lahko vključujejo videonadzor, videoigre, oglaševalske logotipe in predloge, ki so dolgo časa prikazani na zaslonu. Statične slike lahko povzročijo poškodbe zaradi zadrževanja slike, kar se na zaslonu monitorja lahko kaže kot madeži ali vodni žigi.

Monitorjev, ki se uporabljajo 24 ur na dan in so poškodovani zaradi zadrževanja slike, garancija HP ne krije. Da se izognete poškodbam zaradi zadrževanja slike, monitor vedno izklopite, kadar ga ne uporabljate, ali pa uporabite funkcijo nadzora porabe energije, če jo vaš sistem podpira, da se zaslon izklopi, ko sistem ni dejaven.

#### **Namestitev varnostnega kabla**

Monitor lahko zavarujete z dodatno ključavnico za kabel, ki je na voljo pri HP.

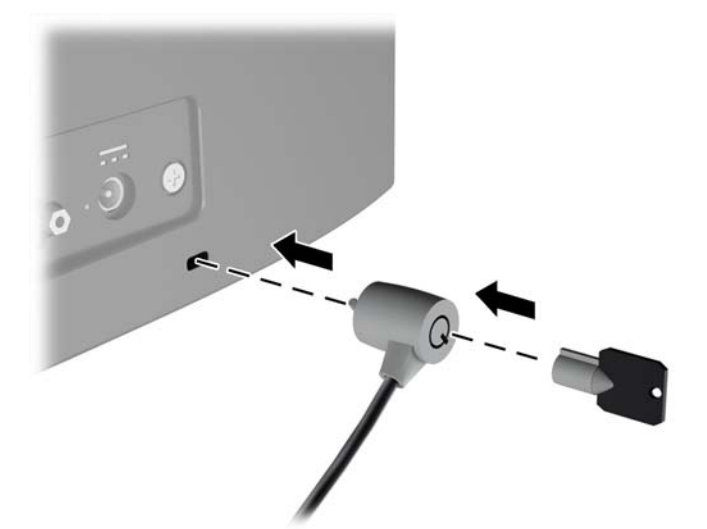

# <span id="page-16-0"></span>**2 Uporaba monitorja**

## **Prenos gonilnikov za monitor**

#### **Namestitev z optičnega diska**

Če želite datoteki .INF in .ICM namestiti z optičnega diska:

- **1.** Vstavite optični disk v optični pogon računalnika. Prikaže se meni optičnega diska.
- **2.** Oglejte si datoteko **HP Monitor Software Information** (Informacije o programski opremi za monitor HP).
- **3.** Izberite **Install Monitor Driver Software** (Namesti programsko opremo gonilnika za monitor).
- **4.** Sledite navodilom na zaslonu.
- **5.** Preverite, ali sta na nadzorni plošči zaslona v operacijskem sistemu Windows prikazani pravilna ločljivost in hitrost osveževanja.

**<sup>2</sup> OPOMBA:** Če pri namestitvi naletite na napako, boste morda morali z optičnega diska ročno namestiti digitalno podpisani datoteki .INF in .ICM. Več o tem lahko preberete v datoteki HP Monitor Software Information (Informacije o programski opremi za monitor HP) na optičnem disku.

#### **Prenašanje s spleta**

Če nimate računalnika ali drugega vira z optičnim pogonom, lahko prenesete najnovejšo različico datotek .INF in .ICM s spletnega mesta za podporo HP monitorjev:

- 1. Pojdite na naslov <http://www.hp.com/support> in izberite ustrezno državo in jezik.
- **2.** Izberite **Pridobi programsko opremo in gonilnike**.
- **3.** V polje za iskanje vnesite model svojega monitorja HP in izberite **Poišči moj izdelek**.
- **4.** Po potrebi izberite svoj monitor na seznamu.
- **5.** Izberite operacijski sistem in kliknite **Next** (Naprej).
- **6.** Kliknite **Driver Display/Monitor** (Gonilnik Zaslon/monitor), da odprete seznam gonilnikov.
- **7.** Kliknite ime gonilnika.
- **8.** Kliknite **Download** (Prenos) in sledite navodilom na zaslonu za prenos programske opreme.

# <span id="page-17-0"></span>**Uporaba zaslonskega menija (OSD)**

Zaslonski meni (OSD) omogoča, da sliko na zaslonu monitorja prilagodite svojim zahtevam. Do zaslonskega menija lahko dostopate in v njem spreminjate nastavitve prek gumbov na spodnji strani okvirja monitorja.

Če želite dostopati do zaslonskega menija in prilagoditi nastavitve:

- **1.** Če monitor še ni vklopljen, ga vklopite tako, da pritisnete gumb Power (Napajanje) na monitorju.
- **2.** Če želite dostopiti do zaslonskega menija, pritisnite enega od funkcijskih gumbov na spodnji strani sprednjega okvirja monitorja, da aktivirate gumbe, nato pa pritisnite gumb Menu (Meni), da odprete zaslonski meni.
- **3.** S tremi funkcijskimi gumbi se lahko pomikate, izbirate in prilagajate izbire menija. Oznake gumbov so spremenljive glede na aktivni meni ali podmeni.

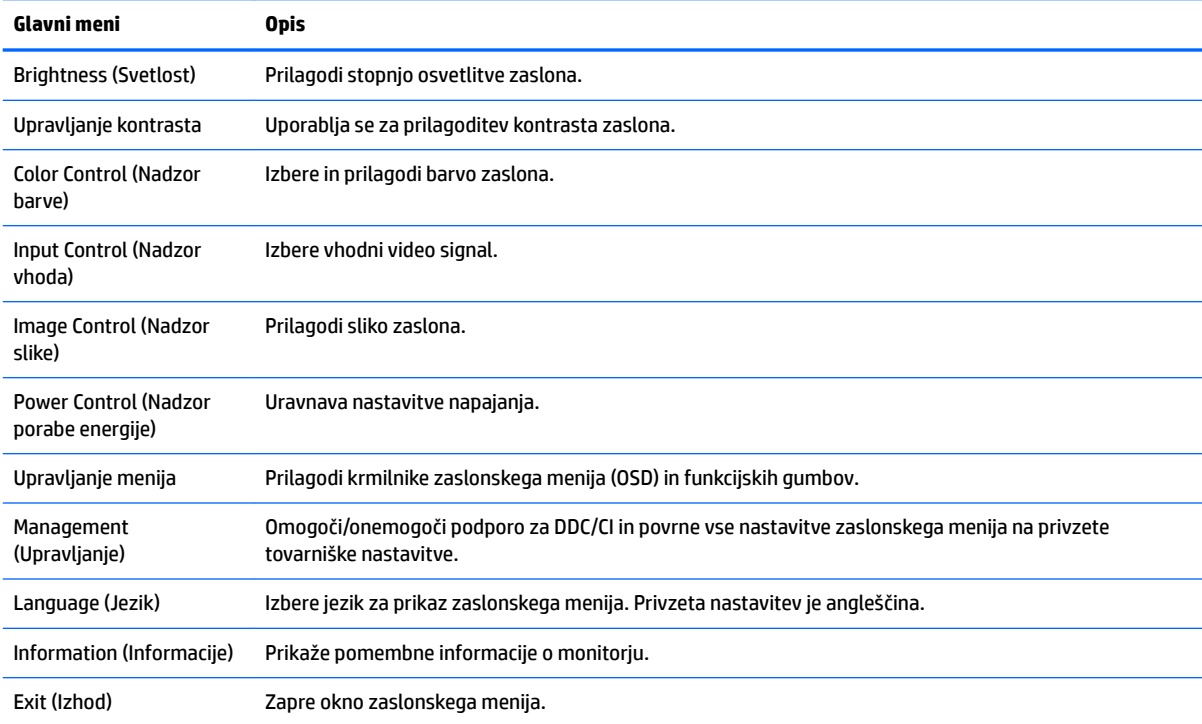

V spodnji tabeli so navedene izbire menija v zaslonskem meniju.

## <span id="page-18-0"></span>**Uporaba načina Auto-Sleep (Samodejni preklop v spanje)**

Monitor podpira možnost zaslonskega menija (OSD) **Auto-Sleep Mode** (Način samodejnega preklopa v spanje), s katero lahko omogočite ali onemogočite stanje zmanjšane porabe energije. Če je Auto-Sleep Mode (Način samodejnega preklopa v spanje) omogočen (privzeto je omogočen), bo monitor prešel v stanje zmanjšane porabe energije, ko gostiteljski računalnik sporoči način majhne porabe energije (odsotnost signala za vodoravno ali navpično sinhronizacijo).

Po prehodu v stanje spanja z zmanjšano porabo energije se zaslon monitorja izprazni, osvetlitev ozadja se izklopi in indikatorska LED-lučka napajanja sveti rumeno. V stanju zmanjšane porabe energije porabi monitor manj kot 0,5 W energije. Monitor se prebudi iz stanja spanja, ko gostiteljski računalnik pošlje signal o delovanju na monitor (če na primer pritisnete tipko na tipkovnici ali premaknete miško).

Način samodejnega preklopa v spanje lahko onemogočite v zaslonskem meniju. Pritisnite enega od štirih funkcijskih gumbov na spodnji strani sprednjega okvirja, da jih aktivirate, nato pa pritisnite gumb Menu (Meni), da odprete zaslonski meni. V zaslonskem meniju pritisnite **Power Control** (Nadzor porabe energije) > **Auto-Sleep Mode** (Način samodejnega prehoda v spanje) > **2ƫ** (Izključeno).

# <span id="page-19-0"></span>**3 Uporaba programske opreme** *My Display*

Disk, ki je priložen monitorju, vsebuje programsko opremo *My Display*. S programsko opremo *My Display*  izberite možnosti za optimalen prikaz slike. Izberete lahko nastavitve za igre, filme, urejanje fotografij ali samo za delo z dokumenti in preglednicami. Z uporabo programske opreme *My Display* lahko preprosto nastavite tudi nastavitve, kot so svetlost, barve in kontrast.

### **Nameščanje programske opreme**

Za namestitev programske opreme:

- **1.** Vstavite disk v računalniški pogon za diske. Prikaže se meni diska.
- **2.** Izberite jezik.
	- **The OPOMBA:** S tem nastavite jezik med namestitvijo programske opreme. Jezik programske opreme bo določen glede na jezik operacijskega sistema.
- **3.** Kliknite **Install My Display Software** (Namesti programsko opremo My Display).
- **4.** Sledite navodilom na zaslonu.
- **5.** Znova zaženite računalnik.

#### **Uporaba programske opreme**

Če želite odpreti programsko opremo *My Display*:

**1.** V opravilni vrstici kliknite ikono **HP My Display**.

ali

V opravilni vrstici kliknite gumb **Start**™ operacijskega sistema Windows.

- **2.** Kliknite **Vsi programi**.
- **3.** Kliknite **HP My Display**.
- **4.** Izberite **HP My Display**.

Za dodatne informacije glejte zaslonsko **pomoč** v programski opremi.

### <span id="page-20-0"></span>**Prenos programske opreme**

Če želite prenesti programsko opremo*My Display*, sledite spodnjim navodilom.

- 1. Pojdite na naslov <http://www.hp.com/support> in izberite ustrezno državo in jezik.
- **2.** Izberite **Pridobi programsko opremo in gonilnike**, vnesite model svojega monitorja v polje za iskanje in kliknite **Poišči moj izdelek**.
- **3.** Po potrebi izberite svoj monitor na seznamu.
- **4.** Izberite operacijski sistem in kliknite **Next** (Naprej).
- **5.** Kliknite **Utility Tools**, da odprete seznam pripomočkov in orodij.
- **6.** Kliknite **HP My Display**.
- **7.** Kliknite zavihek **System Requirements** (Sistemske zahteve) in se prepričajte, da vaš sistem ustreza minimalnim zahtevam programa.
- **8.** Kliknite **Download** (Prenos) in sledite navodilom na zaslonu za prenos programske opreme *My Display*.

# <span id="page-21-0"></span>**4 Podpora in odpravljanje težav**

# **Reševanje pogostih težav**

V tabeli so navedene najpogostejše težave, možni vzroki zanje in priporočene rešitve.

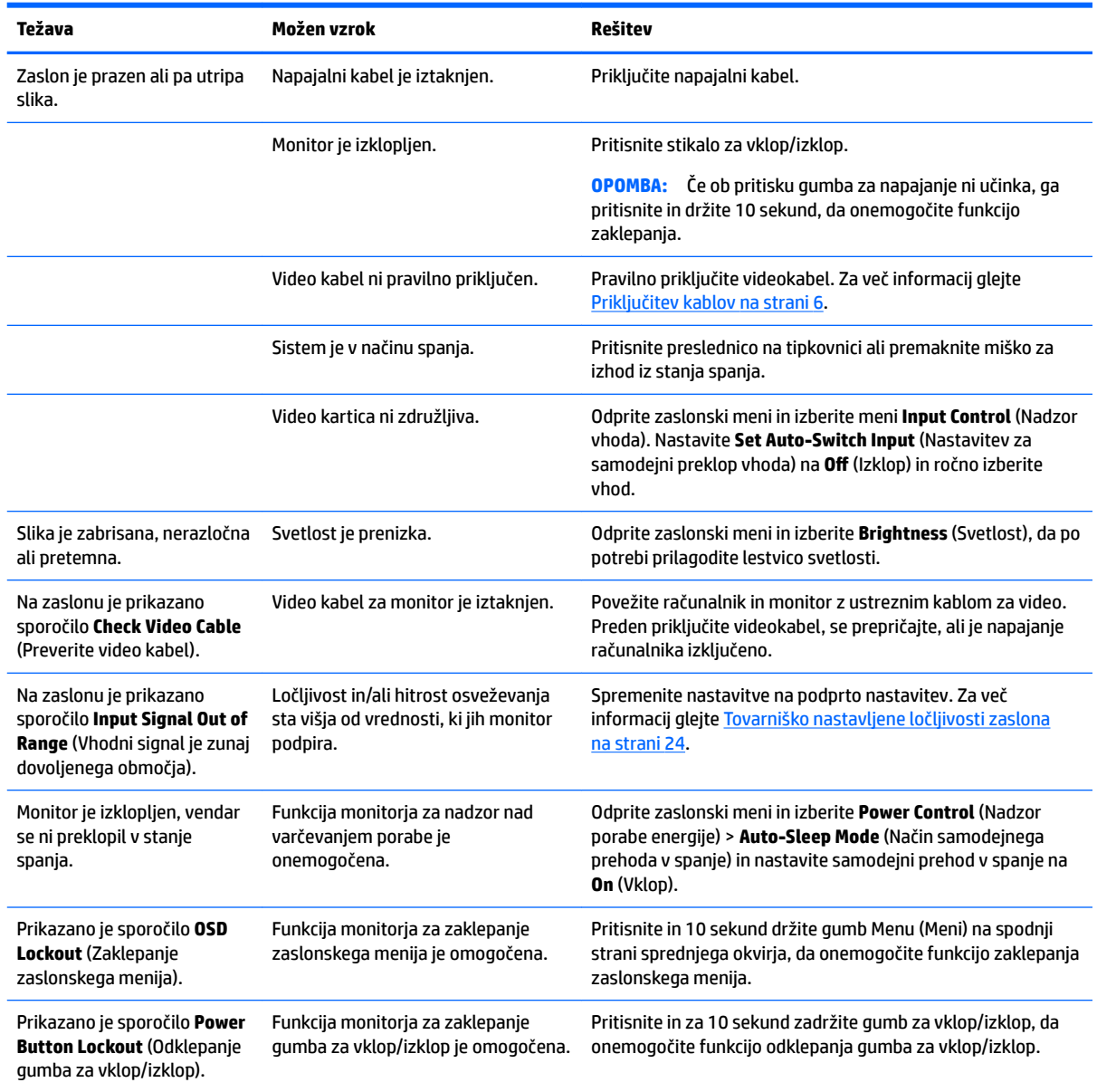

## <span id="page-22-0"></span>**Uporaba funkcije za samodejno prilagoditev (analogni vhod)**

Pri prvi nastavitvi monitorja, ponastavitvi tovarniških nastavitev računalnika ali spreminjanju ločljivosti monitorja, se funkcija Auto-Adjustment (Samodejna nastavitev) samodejno zažene in poskusi optimizirati zaslon.

Z gumbom auto (samodejno) na monitorju (za dejansko ime gumba glejte uporabniški priročnik za svoj model) in programsko opremo za samodejno prilagoditev na priloženem optičnem disku (samo nekateri modeli) lahko delovanje zaslona optimizirate tudi za vhod VGA (analogni).

Tega postopka ne uporabite, če uporabljate kateri koli drugi vhod razen VGA. Če uporabljate vhod VGA (analogni), lahko s tem postopkom odpravite naslednje težave s sliko:

- slika ni ostra ali jasna,
- proge, sence ali t. i. duhovi na zaslonu,
- nejasne navpične črte,
- tanke, premikajoče se vodoravne črte,
- slika ni na sredini zaslona.

Uporaba funkcije za samodejno prilagoditev:

- **1.** Preden se lotite opisanih postopkov, počakajte 20 minut, da monitor doseže delovno temperaturo.
- **2.** Na spodnji strani sprednjega okvira pritisnite gumb za samodejno nastavitev.
	- Pritisnete lahko tudi gumb Menu (Meni), nato pa iz glavnega zaslonskega menija izberite **Image Control > Auto Adjustment** (Upravljanje slike > Samodejna prilagoditev).
	- Če z rezultatom niste zadovoljni, nadaljujte postopek.
- **3.** Vstavite optični disk v optični pogon računalnika. Prikaže se meni optičnega diska.
- **4.** Izberite **Open Auto-Adjustment Utility** (Odpri orodje za samodejno prilagoditev). Prikaže se nastavitveni vzorec.
- **5.** Na spodnji strani sprednjega okvirja pritisnite gumb za samodejno nastavitev, da nastavite stabilno sliko, ki je na sredini zaslona.
- **6.** Pritisnite ESC ali katero koli drugo tipko, da zaprete zaslon z nastavitvenim vzorcem.

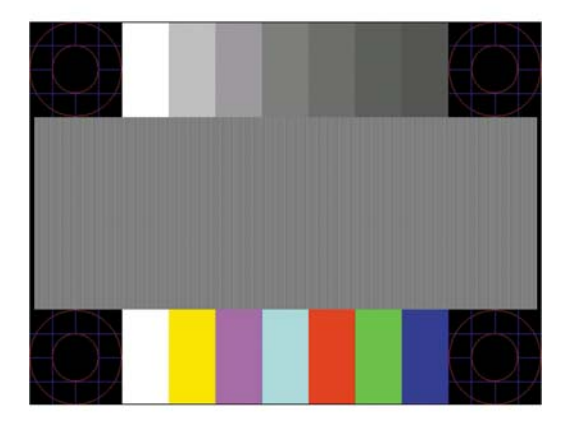

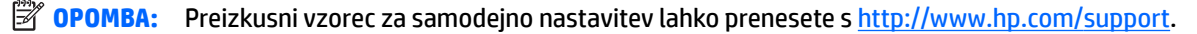

# <span id="page-23-0"></span>**Optimiziranje zmogljivosti slike (analogni vhod)**

Sliko na zaslonu izboljšate s prilagoditvijo dveh gumbov zaslonskega prikaza: Clock (Frekvenca pikslov) in Phase (Fazni pomik) (dostopna v zaslonskem meniju).

**OPOMBA:** Možnosti Clock (Frekvenca pikslov) in Phase (Fazni pomik) je mogoče nastaviti le, ko uporabljate analogni vhod (VGA). Teh možnosti ni mogoče nastaviti za digitalne vhode.

Najprej morate pravilno nastaviti Clock (Frekvenca pikslov), ker so od te nastavitve odvisne nastavitve Phase (Fazni pomik). Priporočamo, da ju uporabite samo takrat, ko samodejna nastavitev ne more zagotoviti zadovoljive kakovosti slike.

- **Clock** (Takt) poveča/zmanjša vrednost, da čim bolj zmanjšate morebitne navpične črte ali proge, vidne na ozadju slike.
- **Phase** (Fazni pomik) poveča/zmanjša vrednost, da čim bolj zmanjšate utripanje ali zamegljenost videa.

**OPOMBA:** Za najboljše rezultate pri nastavitvi uporabite programsko orodje za samodejno prilagoditev, ki je na priloženem optičnem disku.

Če postane slika pri prilagajanju vrednosti Clock (Frekvenca pikslov) in Phase (Fazni pomik) popačena, nastavljajte vrednosti teh nastavitev, dokler popačenje ne izgine. Tovarniške nastavitve obnovite tako, da v zaslonskem meniju **Factory Reset** (Ponastavitev tovarniških nastavitev) izberete možnost **Yes** (Da).

Če želite odstraniti navpične vrstice (Clock (Takt)):

- **1.** Pritisnite gumb Menu (Meni) na spodnji strani sprednjega okvira, da odprete zaslonski meni, nato pa izberite **Image Control** (Nadzor slike) > **Clock Phase** (Fazni pomik takta).
- **2.** Uporabite funkcijske gumbe na spodnji strani sprednjega okvirja monitorja, ki prikazujejo puščice z ikonami gor in dol, da odstranite navpične vrstice. Gumbe pritisnite počasi, tako da ne zgrešite optimalne točke prilagoditve.

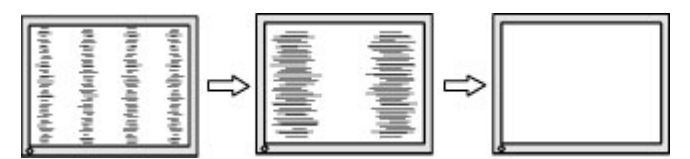

**3.** Če se po nastavitvi vrednosti Clock (Frekvenca pikslov) na zaslonu pojavijo zamegljenost, utripanje ali črte, nastavite še Phase (Fazni pomik).

Če želite odstraniti utripanje ali zamegljenost (Phase (Fazni pomik)):

- **1.** Pritisnite gumb Menu (Meni) na spodnji strani sprednjega okvira monitorja, da odprete zaslonski meni, nato pa izberite **Image Control** (Nadzor slike) > **Clock Phase** (Fazni pomik takta).
- **2.** Pritisnite funkcijske gumbe na spodnji strani sprednjega okvirja monitorja, ki prikazujejo puščice z ikonami gor in dol, da odstranite migetanje ali zamegljenost. Mogoče je, da migetanje ali zamegljenost ne bo odstranjena, kar je odvisno od računalnika ali nameščene nadzorne grafične kartice.

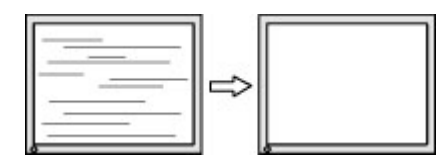

Če želite popraviti položaj zaslona (vodoravni ali navpični položaj):

**1.** Pritisnite gumb Menu (Meni) na spodnji strani sprednjega okvirja, da odprete zaslonski meni, nato pa izberite **Image Position** (Položaj slike).

<span id="page-24-0"></span>**2.** Pritisnite funkcijske gumbe na spodnji strani sprednjega okvirja, ki prikazujejo puščice z ikonami gor in dol, da pravilno prilagodite položaj slike na zaslonskem prikazu monitorja. Vodoravni položaj pomakne sliko v levo ali desno; navpični položaj pa pomakne sliko gor ali dol.

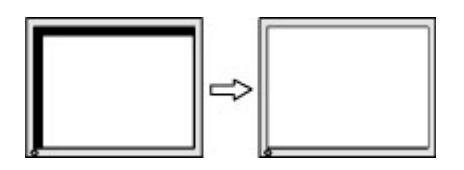

## **Zaklepanje gumbov**

Držite stikalo za vklop/izklop ali gumb Menu (Meni) za deset sekund, da zaklenete funkcijo tega gumba. Funkcijo lahko obnovite tako, da znova zadržite gumb za deset sekund. Ta funkcija je na voljo le, ko se monitor napaja, prikazuje aktivni signal in zaslonski meni ni aktiven.

### **Podpora za izdelke**

Za dodatne informacije o uporabi monitorja pojdite na [http://www.hp.com/support.](http://www.hp.com/support) Izberite svojo državo ali območje, izberite **Odpravljanje težav**, vnesite model v okno za iskanje in kliknite gumb **Pojdi**.

**OPOMBA:** Uporabniški priročnik za monitor, referenčni priročnik in gonilniki so na voljo na naslovu <http://www.hp.com/support>.

Če med informacijami, podanimi v priročniku, ne najdete odgovorov na svoja vprašanja, se lahko obrnete na podporo. Za podporo v ZDA obiščite <http://www.hp.com/go/contactHP>. Za podporo po svetu obiščite [http://welcome.hp.com/country/us/en/wwcontact\\_us.html](http://welcome.hp.com/country/us/en/wwcontact_us.html).

Spletno mesto ponuja:

Spletni klepet s HP-jevim tehnikom

**Z OPOMBA:** Če podpora v določenem jeziku ni na voljo, je na voljo v angleščini.

- Telefonske številke tehnične podpore
- Iskanje HP-jevega servisa

## **Priprava za klic tehnične podpore**

Če težave ne morete rešiti s pomočjo nasvetov za odpravljanje težav v tem poglavju, boste morda morali poklicati tehnično podporo. Preden pokličete, pripravite naslednje informacije:

- številko modela monitorja,
- serijsko številko monitoria,
- datum nakupa z računa,
- okoliščine, v katerih se je pojavila težava,
- prikazana sporočila o napakah,
- konfiguracijo strojne opreme,
- ime in različico strojne in programske opreme, ki jo uporabljate.

# <span id="page-25-0"></span>**Iskanje serijske številke in številke izdelka**

Serijska številka in številka izdelka sta navedeni na nalepki na spodnji strani glave monitorja. Potrebovali jih boste pri stiku s HP-jem v zvezi s svojim modelom monitorja.

**<sup>27</sup> OPOMBA:** Če želite prebrati nalepko, boste morda morali nekoliko zasukati glavo zaslona.

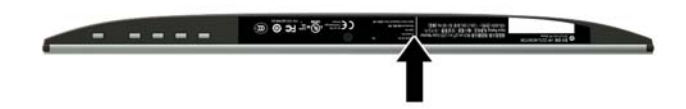

# <span id="page-26-0"></span>**5 Vzdrževanje monitorja**

## **Nasveti za vzdrževanje**

- Ne odpirajte ohišja monitorja ali ga skušajte sami popraviti. Spreminjajte samo nastavitve, opisane v tem poglavju. Če monitor ne deluje pravilno, če vam je padel na tla ali če se je poškodoval, se obrnite na pooblaščenega HP-jevega zastopnika, prodajalca ali serviserja.
- Uporabite samo vir napajanja in priključek, primeren za monitor, kot je označeno na nalepki ali ploščici na hrbtni strani monitorja.
- Ko monitorja ne uporabljate, ga izklopite. Njegovo življenjsko dobo lahko znatno podaljšate, če uporabljate ohranjevalnik zaslona in če monitor izklopite, kadar ni v uporabi.

**<sup>2</sup> OPOMBA:** Poškodba vžgane slike na monitorjih ni vključena v garancijo HP.

- Na ohišju je več rež in odprtin za hlajenje, ki jih ne smete zamašiti ali prekriti. V reže na ohišju in v druge odprtine ne vstavljajte ničesar.
- Monitor naj bo na dobro zračnem mestu, zaščiten pred močno svetlobo, vročino ali vlago.
- Pri odstranjevanju stojala monitorja mora biti ta obrnjen z zaslonom navzdol, zato je pomembno, da ga ustrezno zaščitite pred praskami in drugimi poškodbami.

# **Čiščenje monitorja**

- **1.** Izklopite monitor in izvlecite napajalni kabel računalnika iz vtičnice za izmenični tok.
- **2.** Obrišite prah z monitorja, tako da zaslon in ohišje obrišete z mehko, čisto antistatično krpo.
- **3.** Za zahtevnejše čiščenje uporabite mešanico vode in izopropilnega alkohola v razmerju 1:1.
- **POZOR:** Čistilo razpršite na krpo in z njo nežno obrišite površino zaslona. Čistila nikoli ne nanašajte neposredno na zaslon. Lahko bi steklo za ohišje in poškodovalo elektroniko.

**POZOR:** Za čiščenje monitorjev ali ohišja ne uporabljajte čistil na osnovi nafte, kot so benzol, razredčila ali katere koli druge hlapljive snovi. Te kemikalije lahko poškodujejo monitor.

### **Prevoz monitorja**

Shranite izvirno embalažo, ker jo boste morda potrebovali pri morebitni selitvi monitorja.

# <span id="page-27-0"></span>**A Tehnični podatki**

**2 OPOMBA:** Specifikacije izdelka, ki so na voljo v uporabniškem priročniku, so se morda v času proizvodnje in dostave izdelka spremenile.

Za najnovejše tehnične podatke ali dodatne specifikacije za ta izdelek pojdite na [http://www.hp.com/go/](http://www.hp.com/go/quickspecs/) guickspecs/ in poiščite model svojega zaslona ter zanj značilne specifikacije QuickSpecs.

# **Model velikosti 54,61 cm (21,5 palca)**

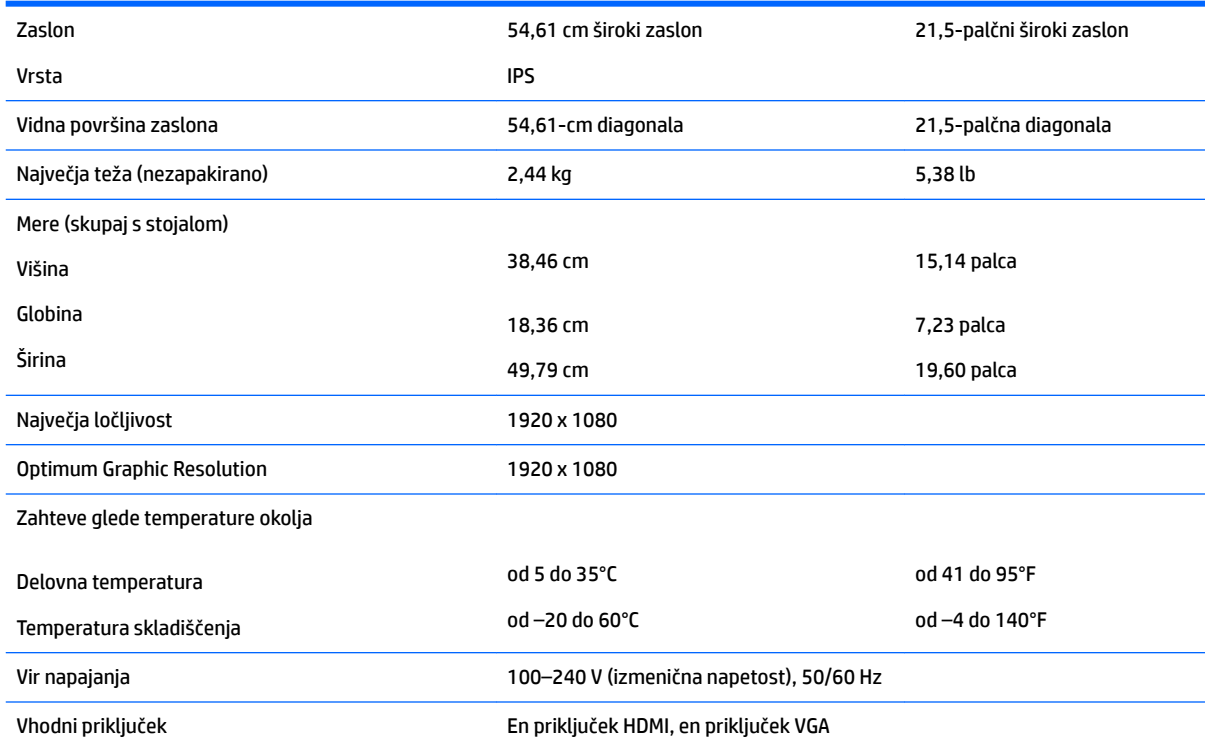

# **Model velikosti 58,42 cm (23 palca)**

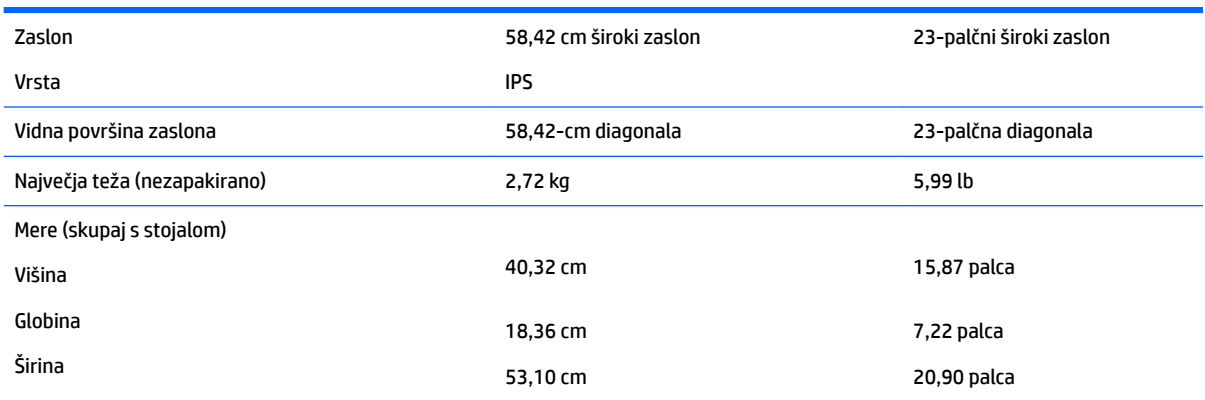

<span id="page-28-0"></span>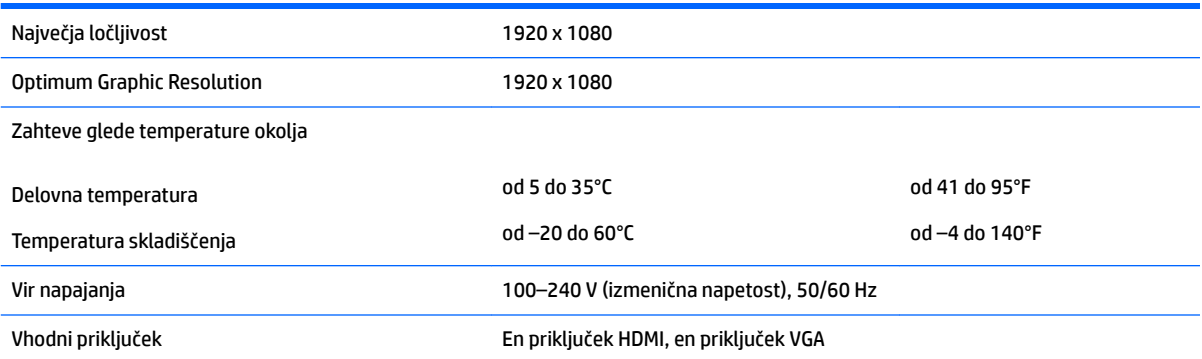

# **Model velikosti 60,47 cm (23,8 palca)**

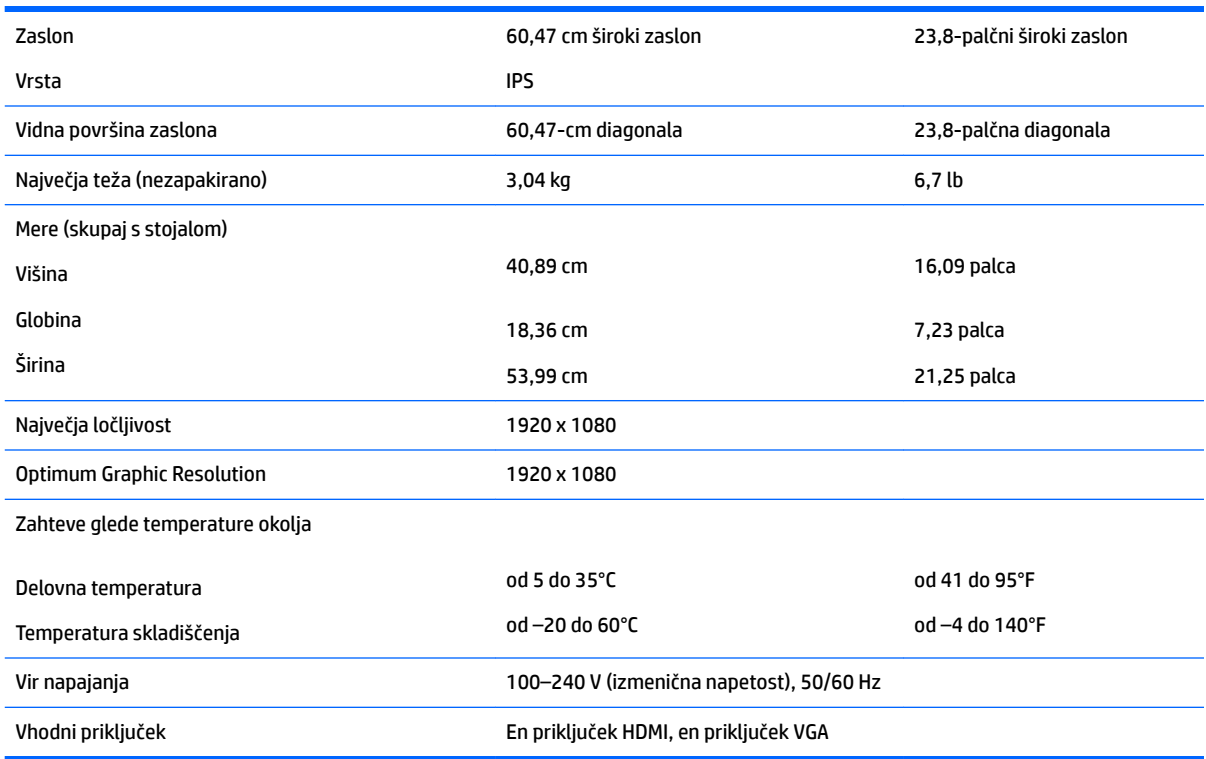

# **Model velikosti 63,33 cm (25 palca)**

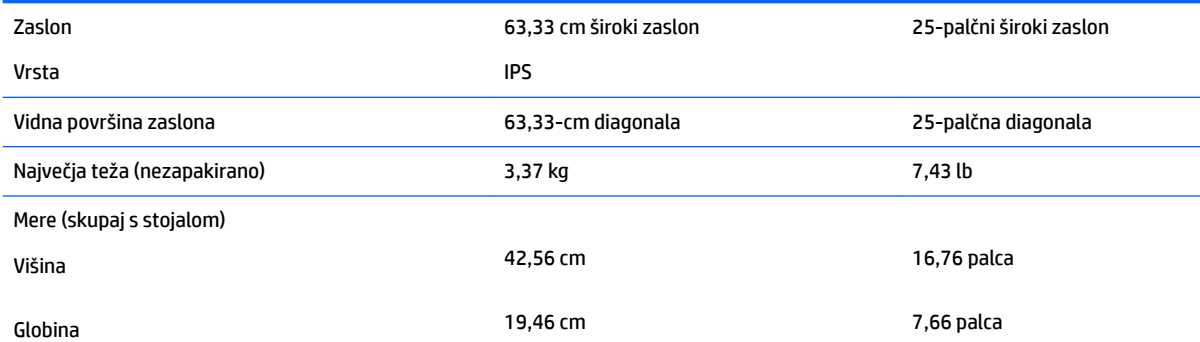

<span id="page-29-0"></span>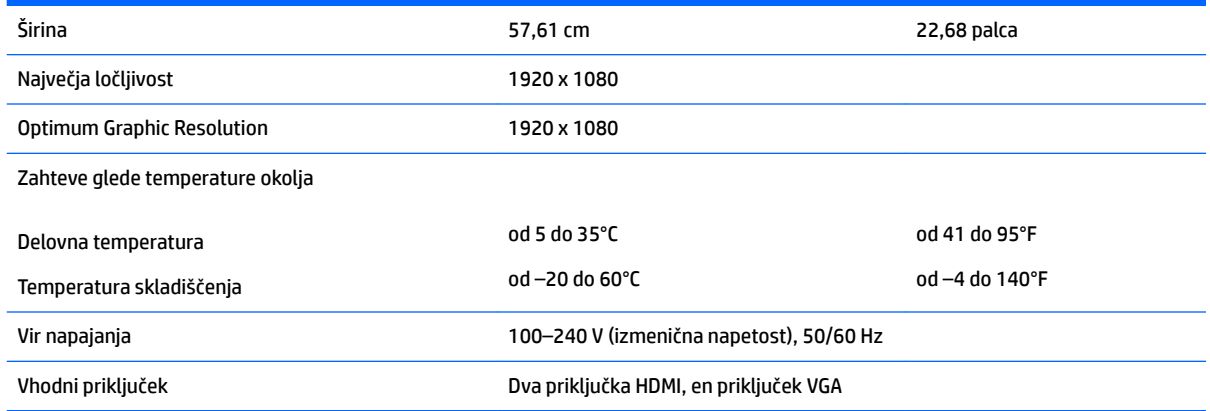

# **Model velikosti 68,6 cm (27 palcev)**

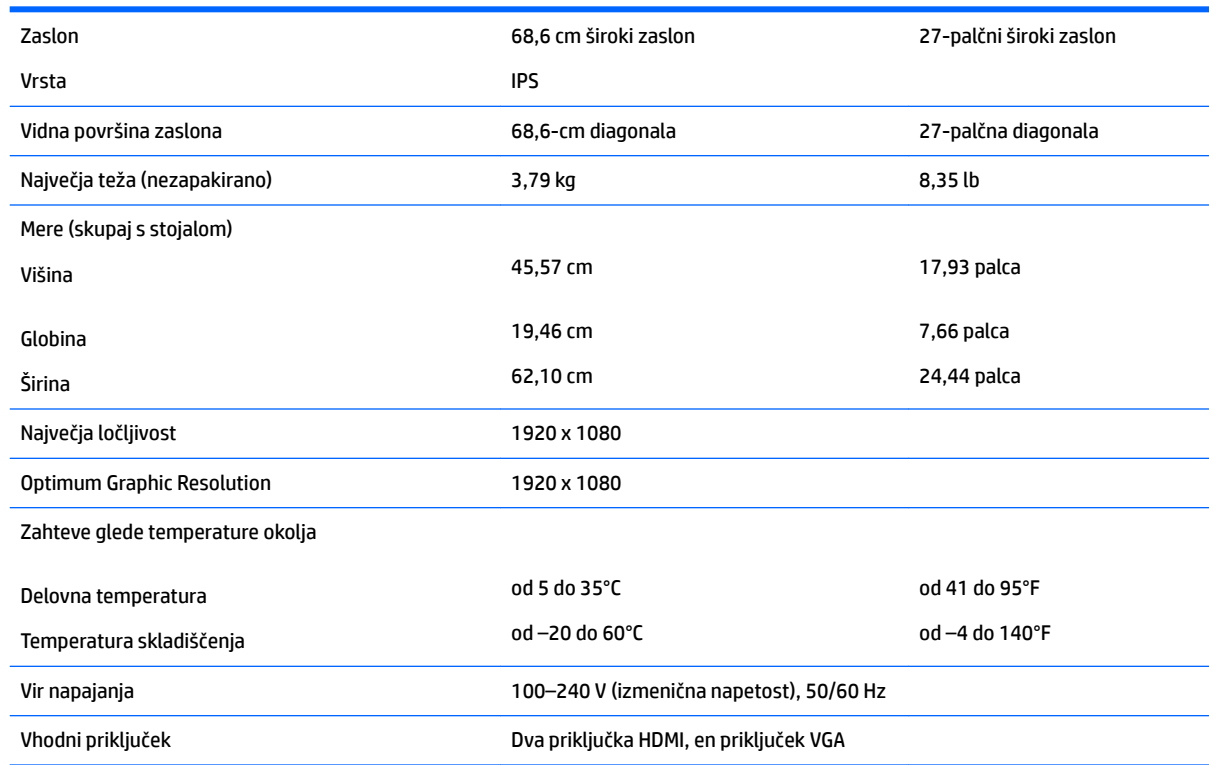

# **Tovarniško nastavljene ločljivosti zaslona**

Ločljivosti zaslona, navedene spodaj, se najpogosteje uporabljajo in so tovarniško nastavljene privzete vrednosti. Monitor samodejno prepozna tovarniško nastavljene načine, tako da se prikažejo na sredini zaslona in v pravilni velikosti.

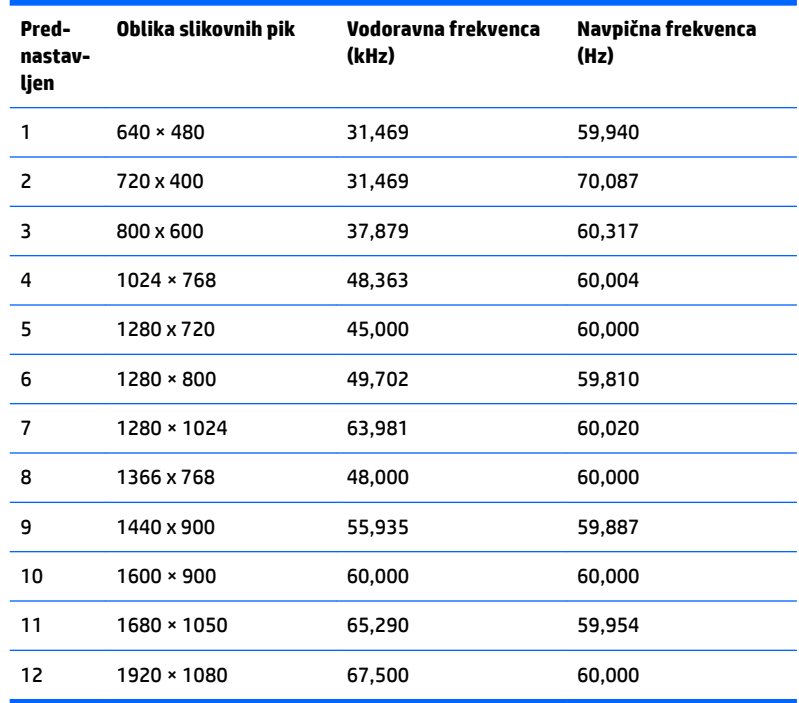

### <span id="page-30-0"></span>**Model velikosti 54,61 cm (21,5 palcev)**

### **Model velikosti 58,42 cm (23 palcev)**

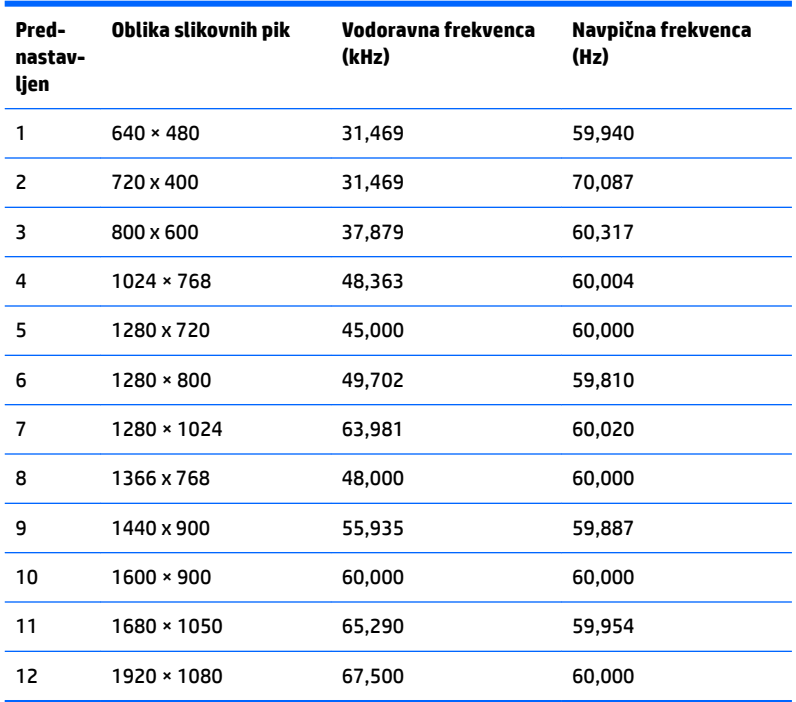

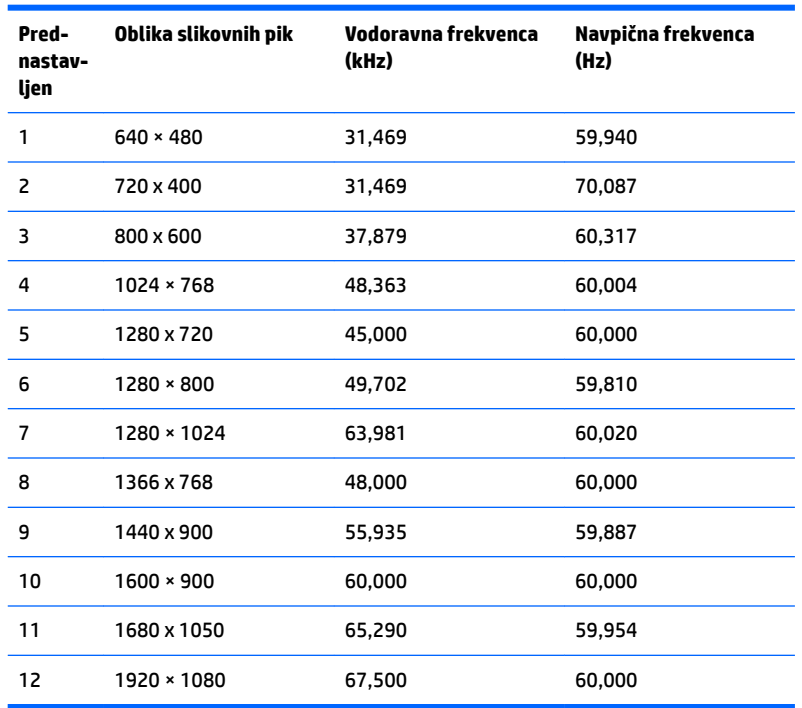

### <span id="page-31-0"></span>**Model velikosti 60,47 cm (23,8 palca)**

### **Model velikosti 63,33 cm (25 palcev)**

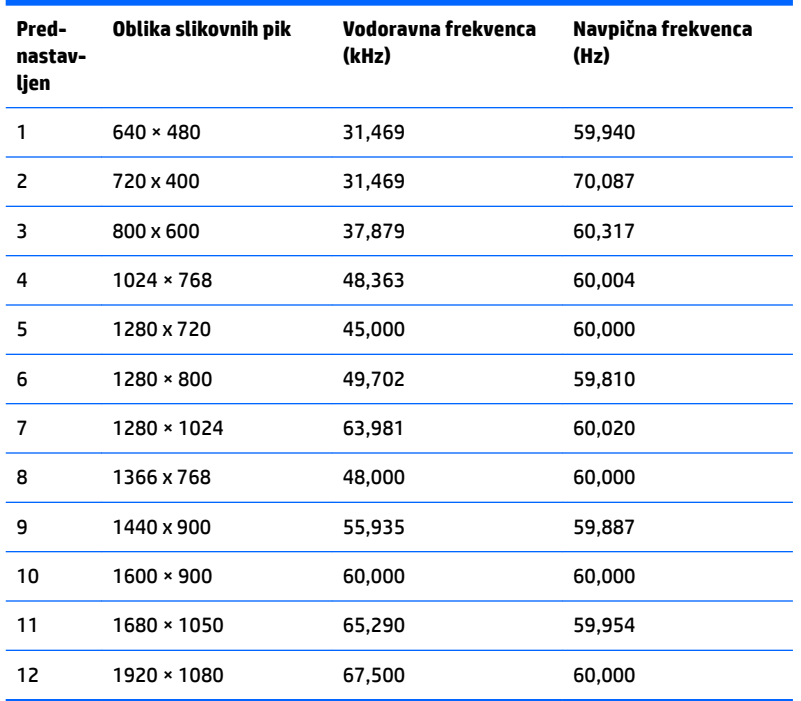

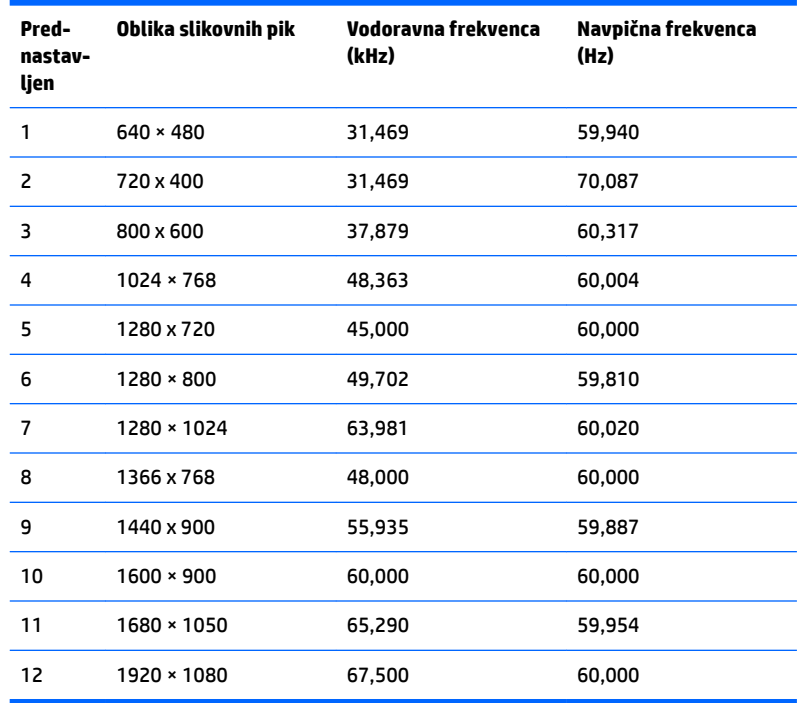

#### <span id="page-32-0"></span>**Model velikosti 68,6 cm (27 palcev)**

### **Vnos uporabniških načinov**

Grafična kartica lahko zahteva način prikazovanja, ki ni prednastavljen, če:

- ne uporabljate standardne grafične kartice;
- ne uporabljate prednastavljenega načina.

Če se to zgodi, boste morda morali z zaslonskim menijem spremeniti nastavitve monitorja. Prilagodite lahko vse načine in shranite spremembe. Monitor samodejno shrani novo nastavitev in jo pri naslednji uporabi zazna kot vse ostale prednastavljene načine. Poleg tovarniško nastavljenih načinov je na voljo tudi vsaj 10 takih, ki jih lahko uporabnik prilagodi in shrani.

## **Funkcija varčevanja z energijo**

Monitor podpira način delovanja z manjšo porabo energije, Vanj preklopi, če zazna, da ni signala za horizontalno in/ali vertikalno sinhronizacijo. V tem načinu je zaslon črn, osvetlitev ugasne in lučka za napajanje sveti oranžno, Monitor v varčevalnem načinu porabi 0,3 W energije. Monitor potrebuje nekaj trenutkov, da znova preklopi v običajni način delovanja.

Navodila za nastavitev funkcij za varčevanje z energijo (včasih imenovana tudi funkcije za upravljanje porabe) najdete v priročniku z navodili za računalnik.

**OPOMBA:** Opisana funkcija za varčevanje z energijo deluje samo, če je monitor priključen v računalnik, ki to funkcijo podpira.

Z izbiro ustreznih nastavitev v orodju Energy Saver, priloženem monitorju, ga lahko nastavite tudi tako, da v način nižje porabe preklopi po vnaprej določenem času. V tem primeru bo lučka za napajanje utripala oranžno.

# <span id="page-33-0"></span>**B Posebne potrebe**

HP načrtuje, proizvaja in trži izdelke in storitve, ki jih lahko uporablja kdorkoli, tudi ljudje z ovirami, ali samostojno ali pa z ustreznimi pomagali.

## **Podprte tehnologije za pomoč**

Izdelki HP podpirajo veliko različnih tehnologij za pomoč uporabnikom s posebnimi potrebami za operacijski sistem in jih je mogoče konfigurirati za delo s dodatnimi tehnologijami za pomoč uporabnikom s posebnimi potrebami. S funkcijo iskanja na izvorni napravi, ki je priključena na monitor, lahko poiščete več informacij o funkcijah za pomoč.

### **Stik s podporo**

Dostopnost naših izdelkov in storitev ljudem s posebnimi potrebami stalno dopolnjujemo, zato smo veseli vseh mnenj uporabnikov. Če imate težave z nekim izdelkom ali nam želite povedati več o funkcijah dostopnosti, ki so vam bile v pomoč, nas lahko pokličete na +1 (888) 259-5707 od ponedeljka do petka od 6. zjutraj do 9. zvečer po ameriškem gorskem času. Če ste gluhi ali naglušni in uporabljate tehnologijo TRS/VRS/ WebCapTel, se obrnite na nas, če potrebujete tehnično podporo ali imate vprašanja glede dostopnosti: pokličite +1 (877) 656-7058 od ponedeljka do petka med 6. uro zjutraj in 9. uro zvečer po ameriškem gorskem času.

**<sup>&</sup>lt;sup>2</sup> OPOMBA:** Za dodatne informacije o določenem izdelku s tehnologijo za pomoč se obrnite na podporo za stranke za ta izdelek.